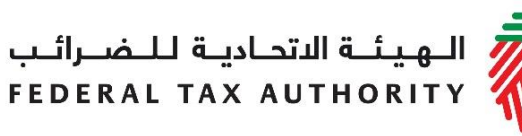

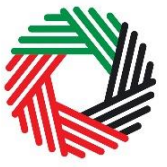

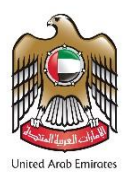

# **دليل المستخدم السترداد الضريبة االنتقائية**

# **فبراير 2018**

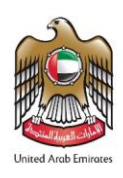

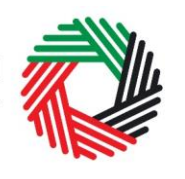

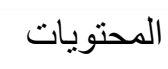

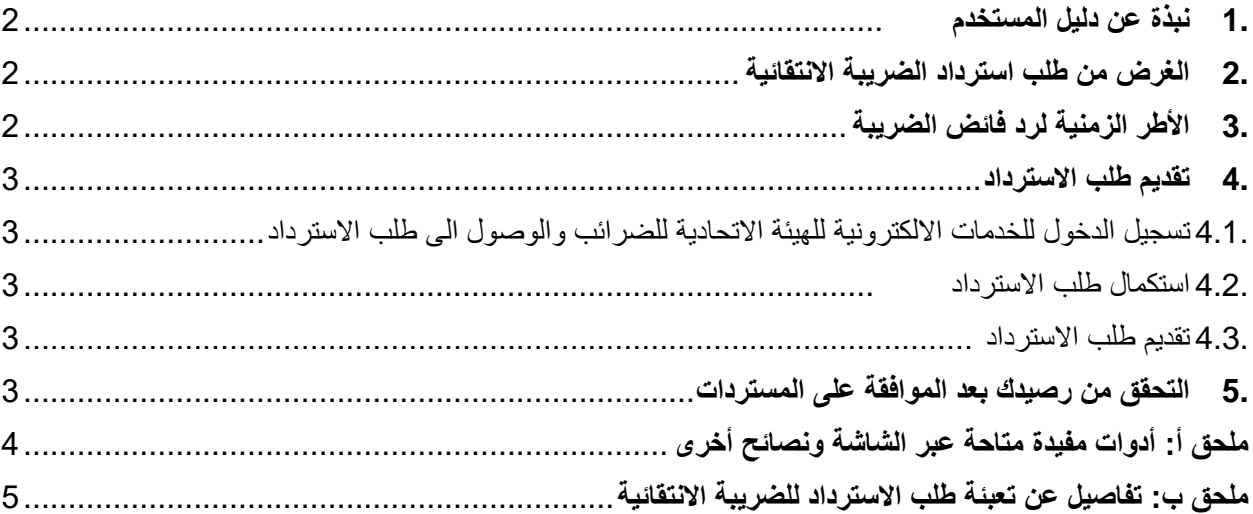

<span id="page-2-0"></span>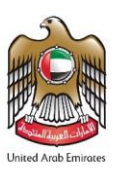

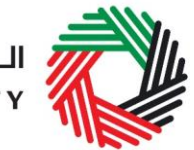

ر<br>| الـهـيـئــة الاتحـاديــة لـلــضــرائــب<br>|- FEDERAL TAX AUTHORITY

### <span id="page-2-1"></span>**.1 نبذة عن دليل المستخدم**

تم إعداد هذا الدليل لمساعدتك على التنقل عبر صفحات بوابة الخدمات الإلكترونية للهيئة الإتحادية للضرائب (الهيئة)، ومن الموصى به أن تقوم بقراءة دليل الضريبة االنتقائية للخاضعين للضريبة االنتقائية إلى جانب هذا الدليل والذي سيساعدك في تعبئة طلبات استرداد الضريبة الانتقائية الخاصة بك (يشار إليها فيما بعد بــ "طلب الاسترداد"). هذا الدليل موجهة للأشخاص الخاضعين للضريبة المؤهلين السترداد الضريبة االنتقائية لمساعدتهم في تقديم طلباتهم لالسترداد إلى الهيئة .

يعرض هذا الدليل الإجراءات التي يجب تطبيقها إلى جانب النماذج والبيانات التي يجب تقديمها عند طلب الاسترداد. سُتتاح تلك الإجراءات من خلال بوابة الخدمات الإلكترونية للهيئة بدءاً من الأول من يناير 2018.

يجوز تقديم طلبات االسترداد من قبل الشخص الخاضع للضريبة أو من قبل أي شخص آخر يحق له التصرف نيابة عن الشخص الخاضع للضريبة (على سبيل المثال، الوكيل الضريبي أو الممثل القانوني).

### **.2 الغرض من طلب استرداد الضريبة االنتقائية**

يلتزم كل شخص خاضع للضريبة الانتقائية بتقديم إقرار أ ضريبياً يُلخص الضريبة الانتقائية المستحقة إلى الهيئة عن فترة ضريبية محددة. إذا جاوزت الضريبة القابلة للخصم قيمة الضريبة االنتقائية المستحقة الدفع إلى الهيئة، كان لدى الشخص الخاضع للضريبة فائض ضريبي قابل للاسترداد. يُطالب الشخص الخاضع للضريبة بترحيل الفائض الضريبي القابل للاسترداد وخصم قيمته من التزاماته الضريبية المستحقة الدفع إلى الهيئة خالل الفترات الضريبية التالية حتى يتم استخدام فائض الضريبة القابل لالسترداد بالكامل. في حال كان ال يزال هناك فائض ضريبة قابل لالسترداد، بعد ترحيل الفائض الضريبي لفترتين ضريبيتين، فإنه يجوز للخاضع للضريبة التقدم بطلب للهيئة السترداد فائض الضريبة القابل لالسترداد من خالل تقديم "طلب االسترداد".

## <span id="page-2-2"></span>**.3 األطر الزمنية لرد فائض الضريبة**

إذا تقدم الخاضع للضريبة إلى الهيئة بطلب استرداد فائض الضريبة القابل لالسترداد، كان على الهيئة رد فائض الضريبة خالل فترة أقصاها الأبعد مما يأت<u>ي</u>:

- شهرين من تقديم طلب االسترداد
- 21 يوماً من انتهاء الهيئة من التدقيق على طلب االسترداد في حال قررت ذلك.

يجوز للهيئة حسب تقدير ها رد قيمة الفائض قبل انتهاء مدة الفترتين الضريبيتين، في أي من الحالات الآتية:

- قيام الخاضع للضريبة بإلغاء تسجيله الضريبي.
- إذا تبين للهيئة بأن الخاضع للضريبة سوف يمارس أنشطة خاضعة للضريبة في المستقبل وبأنه متوقع أن يكون هناك فائض ضريبة قابل لالسترداد لفترة ال تقل عن عام واحد.

يجب تقديم طلب استرداد فائض الضريبة القابل لالسترداد الذي يحق للخاضع للضريبة استرداده خالل 5 سنوات من تاريخ نشوء حق الشخص في تقديم طلب االسترداد.

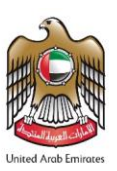

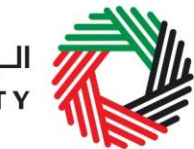

### <span id="page-3-0"></span>**.4 تقديم طلب االسترداد**

#### <span id="page-3-1"></span>**.4.1 تسجيل الدخول لبوابة الخدمات االلكترونية للهيئة االتحادية للضرائب والوصول الى طلب االسترداد**

يتم تسجيل الدخول لبوابة الخدمات اإللكترونية للهيئة االتحادية للضرائب باستخدام اسم المستخدم وكلمة المرور. ومن أجل الوصول إلى طلب الاسترداد، انتقل إلى تبويب "الضريبة الانتقائية" ثم إلى تبويب "افرارات الضريبة الانتقائية واسترداد الضريبة".

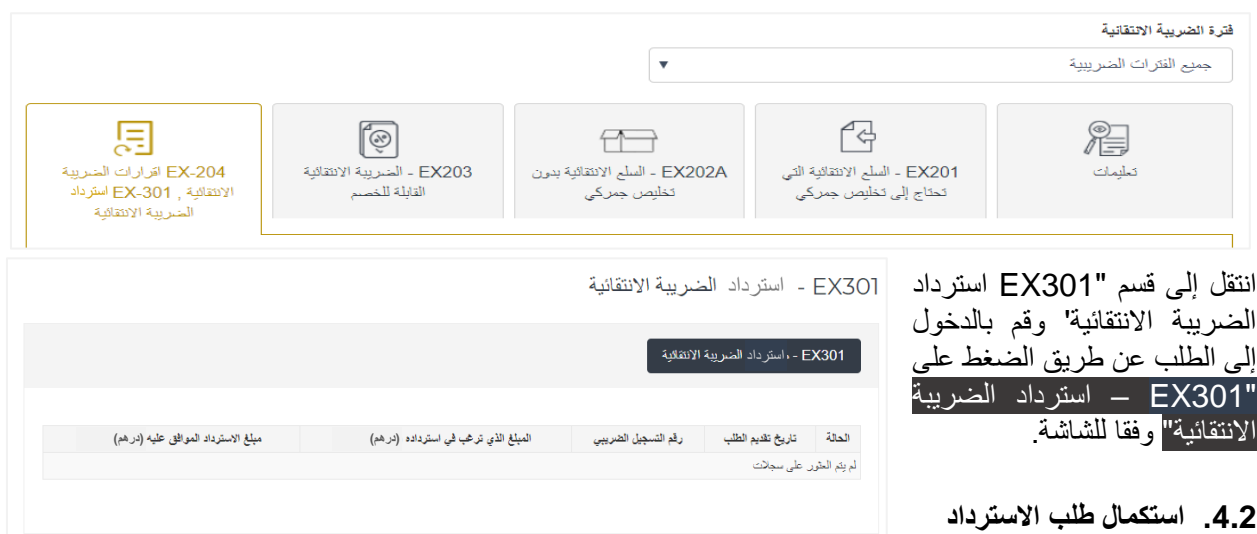

يرجى التأكد من تعبئة جميع الخانات. جميع الخانات المشار عليها بعلامة النجمة (\*) إلزامية ويجب تعبئتها قبل تقديم الطلب. سيتم تعبئة بعض الخانات تلقائياً. وعند استكمال الطلب، اضغط على "الحفظ والمراجعة" لمراجعة الطلب والتأكيد من المعلومات<sub>.</sub>

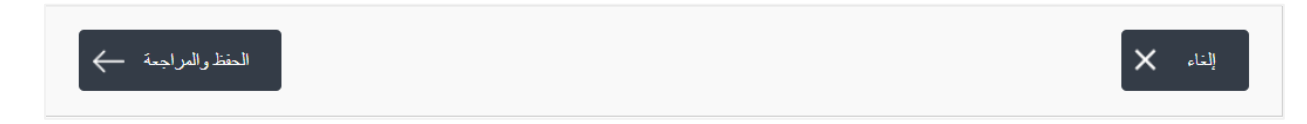

#### <span id="page-3-3"></span><span id="page-3-2"></span>**.4.3 تقديم طلب االسترداد**

عند مراجعة الطلب والتأكد من جميع المعلومات، اضغط على "تقديم".

### <span id="page-3-4"></span>**.5 التحقق من رصيدك بعد الموافقة على االسترداد**

بعد أن يتم استالم رسالة تأكيد إلكترونية من الهيئة باالسترداد ، يمكنك التحقق من رصيدك من خالل التبويب "مدفوعاتي" ضمن قسم "العمليات السابقة"، حيث سيظهر سطر يشير إلى المعاملة والمبلغ المسترد.

# **ملحق أ: أدوات مفيدة متاحة عبر الشاشة ونصائح أخرى**

بوسعك تغيير لغة الطلب من العربية إلى اإلنجليزية من خالل الضغط على الرمز الظاهر في أعلى الشاشة إلى جهة اليمين لتغيير اللغة. تشخص طبيعي يعني القرد الذي يعمل بصفته الشخصية (أي أنه غير.<br>مؤسس كثركة) يتمل التعريف الإقراد والإقراد العاملين ضمن شراكات<br>حيث لا يكون للشراكة نفسها شكل قانوني محدد (مثل الشراكات ذات

يظهر رمز صغير "i "إلى جانب بعض الخانات. المس الرمز بواسطة مؤ ّشر الحاسوب لتظهر أمامك معلومات إضافية متعلقة بكيفية استكمال هذه الخانة.

لتحميل ملف، اضغط على "*اختيار الملفات*" وحدد الملف الذي تريد اختياره ومن ثم اضغط على "فتح" لتحميل الملف. يمكنك تكرار هذه العملية لتحميل أكثر من ملف واحد ِ لحذف ملف تمّ تحميله، انقر على علامة X الحمراء الظاهرة على الشاشة.

الستكمال خانة من خالل القائمة المنسدلة، انقر على السهم الذي يشير إلى أسفل والموجود إلى يمين الخانة المعنية، ومن ثم حدد الخيار المناسب. ال يمكنك تحديد أكثر من خيار واحد في معظم الحاالت.

الستكمال إحدى الخانات التي تتطلب إدخال التاريخ، اضغط على رمز التقويم إلى يمين الخانة ومن ثم حدد التاريخ من التقويم. سيظهر التاريخ عندئٍذ في الخانة بالترتيب التالي: اليوم/الشهر/السنة.

سمس البيتري - سرس - سرس البراه<br>الشعس الإعتباري - تدي جميع حرب البيتري<br>الشعس الإعتباري - جبة حكومية البيتري<br>جبة حكومية مطية<br>الشعس الطبيعي - ثرارى<br>الشعس الطبيعي - ثرارى ية أو إتما:<br>اتمانية في نوثة الإمارات العربية المتما اهتر تاريخ انتهاء الرخصة التجارية (اليوم/الشهر/السة) \*

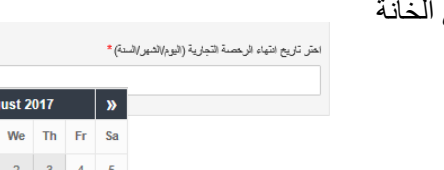

<span id="page-4-0"></span>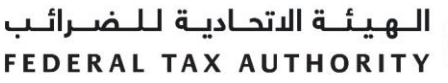

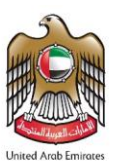

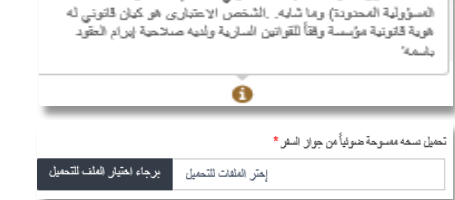

 $\bigcirc$  or

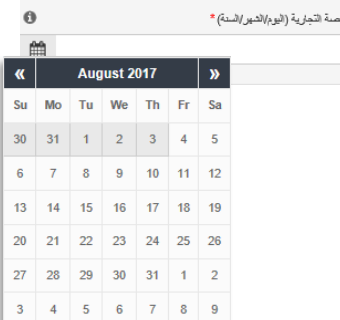

<span id="page-5-0"></span>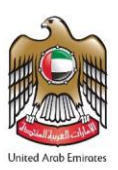

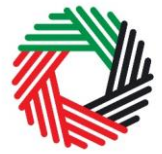

ر<br>| الـهـيـئــة الاتحــاديــة لــلــضــرائــب<br>| FEDERAL TAX AUTHORITY

**ملحق ب: تفاصيل عن تعبئة طلب االسترداد للضريبة االنتقائية**

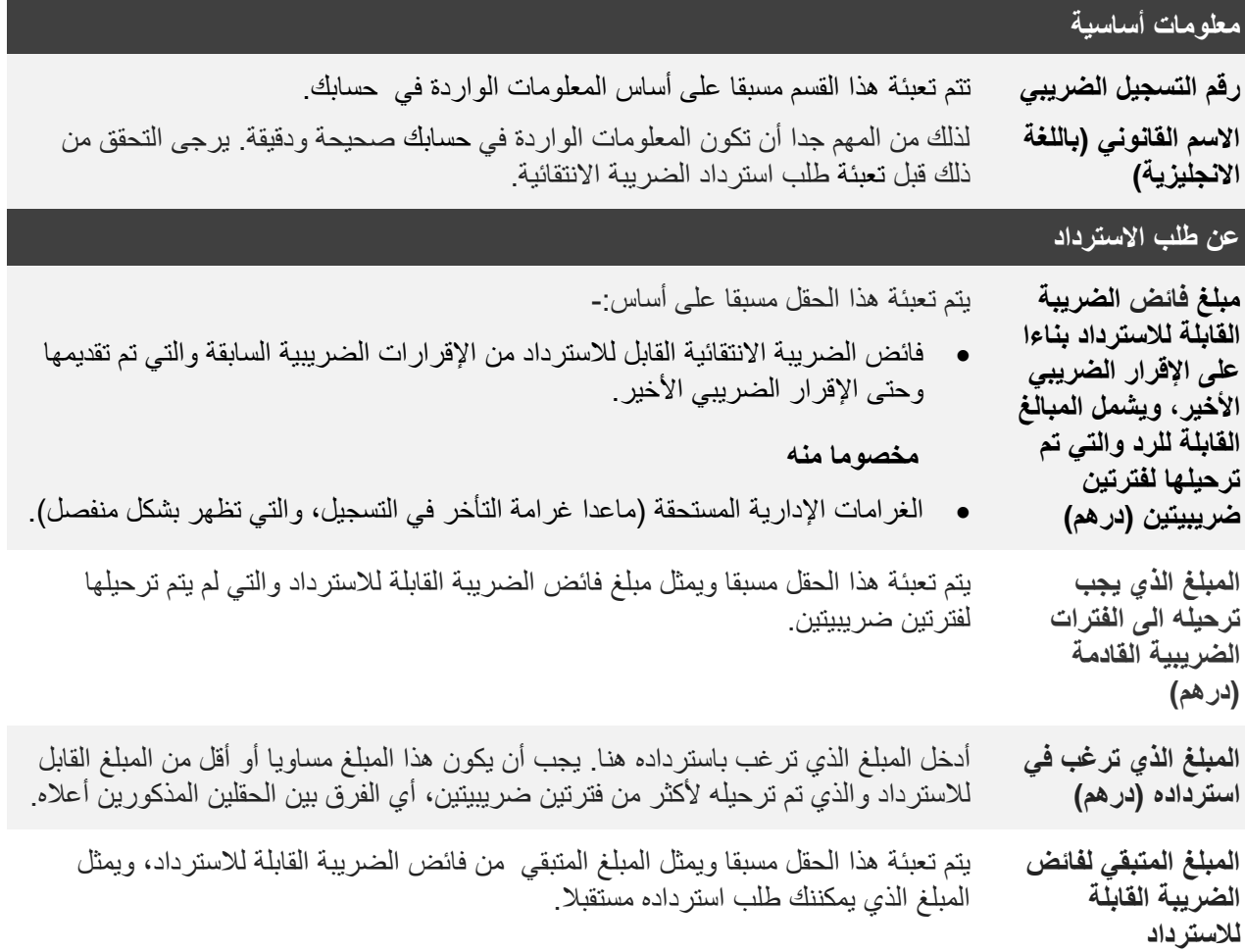

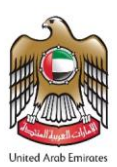

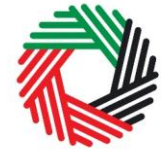

الغرامة المترتبة على التأخير يتم تعبئة هذا الحقل مسبقا حسب ما اذا فرضت عليك غرامة وقمت بسدادها **في التسجيل للضريبة** 

**االنتقائية** 

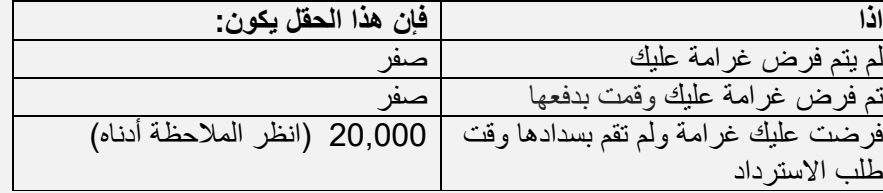

#### **ملحوظة**

إذا كان المبلغ المسترد مبلغا سالبا بعد أن يتم خصم الغرامة، فستتمكن من تقديم هذا الطلب سيتم ولكن سيتم رفض طلبك تلقائيا.

إذا كان المبلغ المسترد مبلغا إيجابيا بعد أن يتم خصم الغرامة، فسيتم تقديم الفارق الهيئة الاتحادية للضرائب لأغراض طلب الإسترداد.

#### **المخول بالتوقيع**

**االسم باللغة االنجليزية** يتم تعبئة هذا القسم مسبقا من النظام

**االسم باللغة العربية**

#### **اإلقرار**

**أوافق على تقديم وثائق** يجب عليك اختيار "نعم" للموافقة على االقرار قبل تقديم هذا الطلب.

**إضافية لدعم طلب استرداد الضريبة االنتقائية، إذا طلبت مني الهيئة اإلتحادية للضرائب ذلك.** 

**أوافق على رد أية مبالغ يتم الحصول عليها بطريق الخطأ**